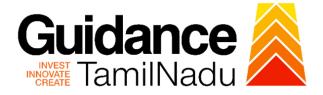

# TAMILNADU SINGLE WINDOW PORTAL

# **APPLICANT MANUAL**

# **Issue of Assessment Number for Property Tax**

**Greater Chennai Corporation** 

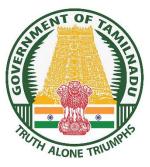

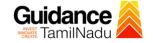

# **Table of Contents**

| 1. Home Page                                              | 3  |
|-----------------------------------------------------------|----|
| 2. Registration                                           | 4  |
| 3. Mobile Number / Email ID – 2-Step Verification Process | 6  |
| 4. Login                                                  | 9  |
| 5. Dashboard Overview                                     |    |
| 6. Combined Application Form (CAF)                        | 11 |
| 7. Apply for Issue of Assessment Number for Property Tax  | 14 |
| 8. Track Your Application                                 |    |
| 9. Query Clarification                                    | 21 |
| 10. Inspection Schedule                                   | 23 |
| 11. Application Processing                                | 25 |

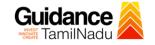

# 1. Home Page

- The journey of the new applicant starts with Tamil Nadu Single Window Portal (TNSWP) homepage that can be accessed through <u>https://tnswp.com</u>website wherein it gives various information's, useful links, and functionalities about TNSWP.
- Applicants can reach the helpdesk Toll free number-1800-258-3878 and Helpdesk Email.

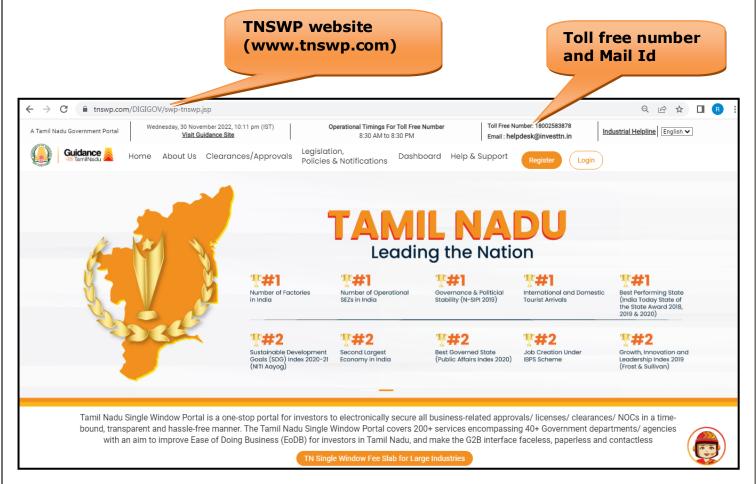

## Figure 1. Single Window Portal Home Page

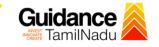

Register

on TNSWP

TNSWP – Issue of Assessment Number for Property Tax

# 2. Registration

To access the TNSWP and to apply for various clearances the applicant needs to complete the Registration process.

1) Click on 'Register' button on TNSWP.

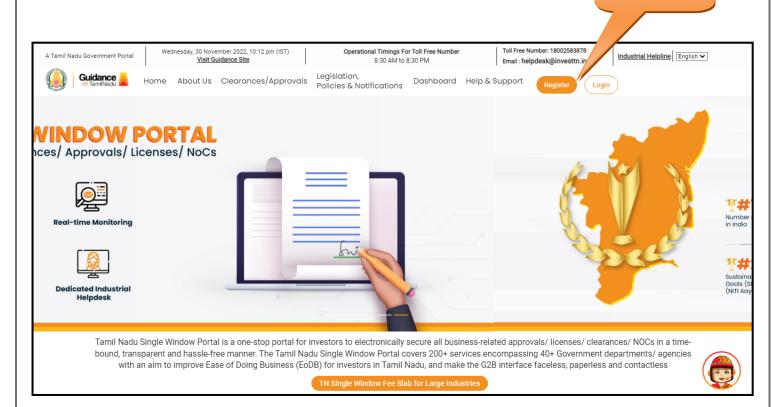

## Figure 2. Register

- 2) New Investor Registration page will appear (Refer Figure 3 & 4)
- 3) Select the 'Investor' option and continue with the Registration process.
- 4) Only for applying Government to Citizen (G2C) fire clearances, click on option 'G2C clearances of Tamil Nadu fire and rescue clearances under the category individual/small enterprise'.
- 5) The information icon (i) gives a brief description about the fields when the applicant hovers the cursor on these icons.

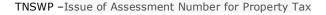

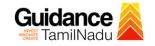

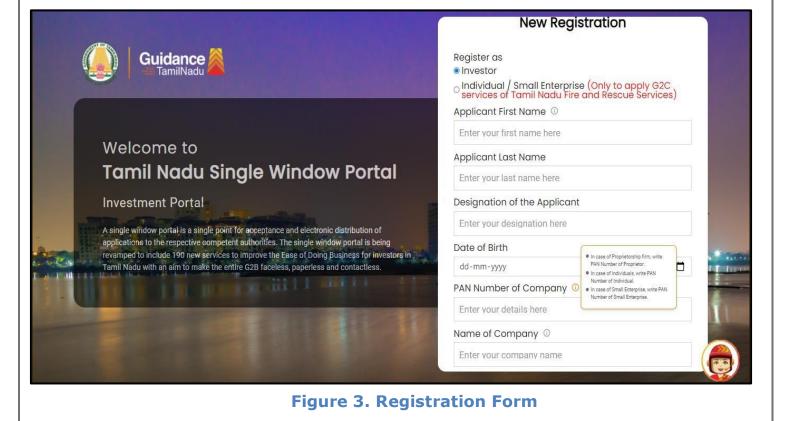

| Guidance                                                                                                    | Mobile Number                                           |                         |
|----------------------------------------------------------------------------------------------------|---------------------------------------------------------|-------------------------|
|                                                                                                    | Email ID                                                |                         |
| Welcome to                                                                                                    | User Name                                               |                         |
| Tamil Nadu Single Window Portal                                                                                                    | Enter your name Possword                                | Confirm Password        |
| A single window portal is a single point for acceptance and electronic distribution of applications to the respective competent authorities. The single window portal is being revamped to include 190 new services to improve the Ease of Doing Business for investors in | Enter your password (2)<br>Captcha<br>Enter the captcha | Enter your password (2) |
| <br>Tamil Nadu with an aim to make the entire G2B faceless, paperless and contactless.                                                                                                    |                                                         | n account? Log In       |

Figure 4. Registration Form Submission

Page 5 of 26

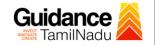

- 6) The Email ID would be the Username to login the TNSWP.
- Future communications would be sent to the registered mobile number and Email ID of the applicant.
- 8) Create a strong password and enter the Captcha code as shown.
- The applicant must read and accept the terms and conditions and click on 'Register' button.
- 3. Mobile Number / Email ID 2-Step Verification Process
- **'2-Step Verification Process'** screen will appear when the applicant clicks on 'Register' button.

#### **Mobile Number Verification**

- 1) For verifying the mobile number, the verification code will be sent to the given mobile number.
- 2) Enter the verification code and click on the 'Verify' button.

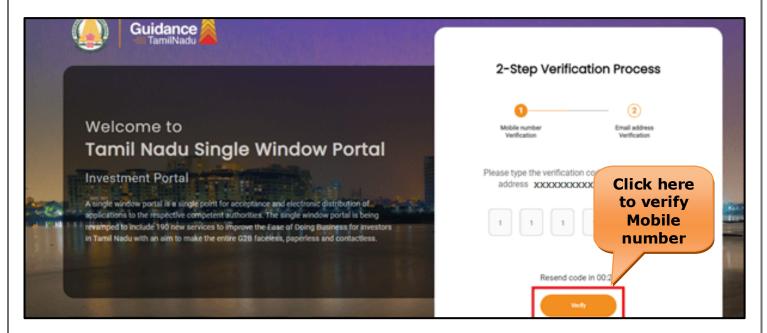

Figure 5. Mobile Number Verification

Page 6 of 26

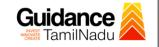

### • Email ID Verification

- 1) For verifying the Email ID, the verification code will be sent to the given Email ID.
- 2) Enter the verification code and click on the 'Verify' button.

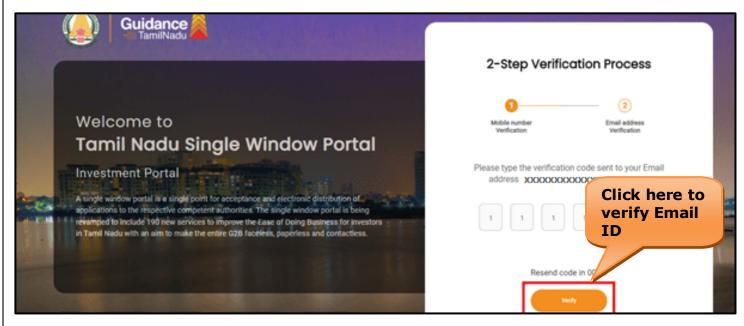

Figure 6. Email ID Verification

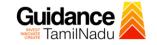

- After completion of the 2-Step Verification process, registration confirmation message will pop-up stating as 'Your registration was successful' (Refer Figure 7).
- 4) Registration process is completed successfully.

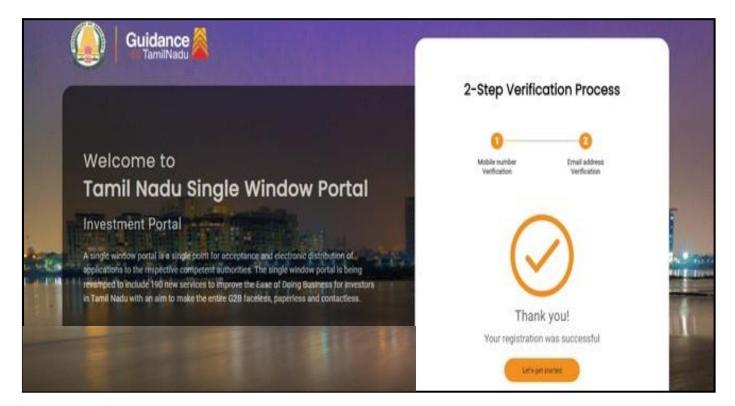

Figure 7. Registration Confirmation Pop-Up

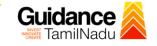

# 4. Login

- 1) The applicant can login to TNSWP with the Username and Password created during the registration process.
- Login to 2) Click on login button to enter TNSWP. **TNSWP**  $\rightarrow$ С ntswp.com/DIGIGOV/swp-tnswp.jsp QB ☆ Toll Free Number: 18002583878 Wednesday, 30 November 2022, 10:11 pm (IST) Operational Timings For Toll Free Number Industrial Helpline English 🗸 A Tamil Nadu Government Portal Visit Guidance Site 8:30 AM to 8:30 PM Email : helpdesk@investtn.in Legislation, Guidance Home About Us Clearances/Approvals Policies & Notifications Dashboard Help & Support Login ΤΔΙ Leading the Nation **?#**1 **?##1 ?##1 ?#**#1 ₹#1 Number of Factories in India Best Performing State (India Today State of the State Award 2018, 2019 & 2020) Governance & Politicial Stability (N-SIPI 2019) Number of Operational SEZs in India International and Domestic Tourist Arrivals **\*#2 ₹#2 ₹#2** ₹#2 ₹#2 Sustainable Development Goals (SDG) Index 2020-21 (NITI Aayog) Growth, Innovation and Leadership Index 2019 (Frost & Sullivan) Second Largest Economy in India Best Governed State (Public Affairs Index 2020) Job Creation Under IBPS Scheme Tamil Nadu Single Window Portal is a one-stop portal for investors to electronically secure all business-related approvals/ licenses/ clearances/ NOCs in a timebound, transparent and hassle-free manner. The Tamil Nadu Single Window Portal covers 200+ services encompassing 40+ Government departments/ agencies with an aim to improve Ease of Doing Business (EoDB) for investors in Tamil Nadu, and make the G2B interface faceless, paperless and contactless

Figure 8. Login

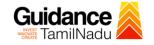

## 5. Dashboard Overview

- 1) When the Applicant logs into TNSWP, the dashboard overview page will appear.
- 2) Dashboard overview is Applicant-friendly interface for the Applicant's easy navigation and to access various functionalities such as Menu bar, Status whether the application is Approved, Pending, Rejected and Data at-a glance on a unified point.

| A Tamil Nadu Government Portal   Thurs | sday, 1 December 2022, 10:42 am (IST) Visit Guidance Site Operational Timings For Toll Free Number - 8:30 AM to 8:30 PM   Toll Free Number: 180 Email : helpdesk@inve                                                           | 02583878 Industrial Helpline |
|----------------------------------------|----------------------------------------------------------------------------------------------------|------------------------------|
| 🚇 Guidance 😹                           |                                                                                                    | 26 MS                        |
| Dashboard Overview                     | Combined Application Forms                                                                                                    |                              |
| Combined Application Form<br>(CAF)     | MURALIDHARAN, Interested in Starting a New Investment? Get Started                                                                                                    | New project                  |
| List of Clearances                     | SHINEV         SAMPLE         PROJECT         WINDFLOW         Control           CAF ID : 108025         CAF ID : 103570         CAF ID : 103571         CAF ID : 103703                                                        | TWINKLE                      |
| Know Your Clearances (KYC)             | K         May 3, 2022 11:34:25 AM         Sep 28, 2021 12:18:57 PM         Sep 28, 2021 1:06:26 PM         Oct 4, 2021 11:58:15 AM           Approved         Approved         Approved         Approved         Approved       | Oct 8, 2021 3:25:03 PM       |
| Track your application                 | Your Clearances Status Select Project/CAF ALMIGHTY *                                                                                                    |                              |
| Transaction                            | Pre-Establishment Pre-Operation Post-Oper                                                                                                    | ration                       |
| Digilocker                             | <sup>1</sup> <sub>Applied</sub> <sup>1</sup> <sub>Applied</sub> <sup>1</sup> <sub>Applied</sub> <sup>1</sup> <sub>Applied</sub> <sup>1</sup> <sub>Applied</sub> <sup>1</sup> <sub>Applied</sub> <sup>1</sup> <sub>Applied</sub> |                              |
| ≗⊃ Virtual Meeting                     | Clearance Name Department Name Lying with Officer Last updated Approved                                                                                                    | nload consolidated list -    |

**Figure 9. Dashboard Overview** 

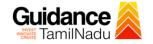

# 6. Combined Application Form (CAF)

- 1) Prior to applying for various clearances on TNSWP, the applicant must create a project by filling in the combined application form (CAF).
- 2) Click on Combined Application Form (CAF) from the menu bar on the left.
- 3) The details which are commonly required for applying various clearances are stored in Central Repository through CAF. So, whenever the applicant applies for various clearances for a specific project, the details stored in CAF gets auto populated in the application form which minimizes the time spent on entering the same details while filling multiple applications.
- 4) The Overview of the Combined Application Form (CAF) and the instructions to fill in the Combined Application Form (CAF) are mentioned in the below Figure.

5) Click on 'Continue' button to fill in the Combined Application Form.

| Guidance TamiiNadu                 | Combined Application<br>Form (CAF)                                                                                                    |                                        | 1 <sup>26</sup> N                               |
|------------------------------------|----------------------------------------------------------------------------------------------------|----------------------------------------|-------------------------------------------------|
| Dashboard Overview                 |                                                                                                    | Your combined o                        | application form                                |
| Combined Application Form<br>(CAF) | Combined Application Form (CAF)<br>The Combined Application Form (CAF) is a common form that enables investors to apply                                                                                                    | All CAF                                | ~                                               |
| List of Clearances                 | for multiple department's services available on the Tamil Nadu Single Window Portal<br>(TNSWP) without the need to fill the same information repitatively. CAF is a pre-requisite for<br>applying for any clearance on TNSWP.                                                                           | SHINEV &                               | Mercy<br>CAF ID : 107600                        |
| Know Your Clearances (KYC)         |                                                                                                    | May 3, 2022 11:34:25<br>AM<br>Approved | Apr 13, 2022 1:10:23<br>PM<br>Payment<br>Failed |
| Track your application             | Instructions for filling the CAF:                                                                                                    |                                        | Pay now                                         |
| = Transaction                      | <ul> <li>The CAF requires details related to applicant, enterprise, promoter (s), investment and finance,<br/>employment, manufacturing/service proposed to be undertaken and energy and water use.<br/>Kindly ensure availability of all these information prior to filling the CAF details</li> </ul> | VALLEY ČAF ID : 106903                 | TREASURE<br>CAF ID : 106738                     |
| Digilocker                         | <ul> <li>The following documents have to uploaded after filing the CAF details. Kindly ensure the<br/>availability of the same:</li> <li>Self certifications</li> </ul>                                                                                                    | Mar 15, 2022 1:16:40<br>PM<br>Approved | Mar 8, 2022 11:52:11<br>AM<br>Approved          |
| Virtual Meeting                    | · Workflow                                                                                                    | CAREWELL                               | DILIGENCE                                       |
| Appointments                       | Continue                                                                                                    | Mar 2, 2022 11:03:46<br>AM<br>Approved | Feb 24, 2022 11:30:08<br>AM<br>Approved         |
| Incentive Calculator               |                                                                                                    |                                        |                                                 |

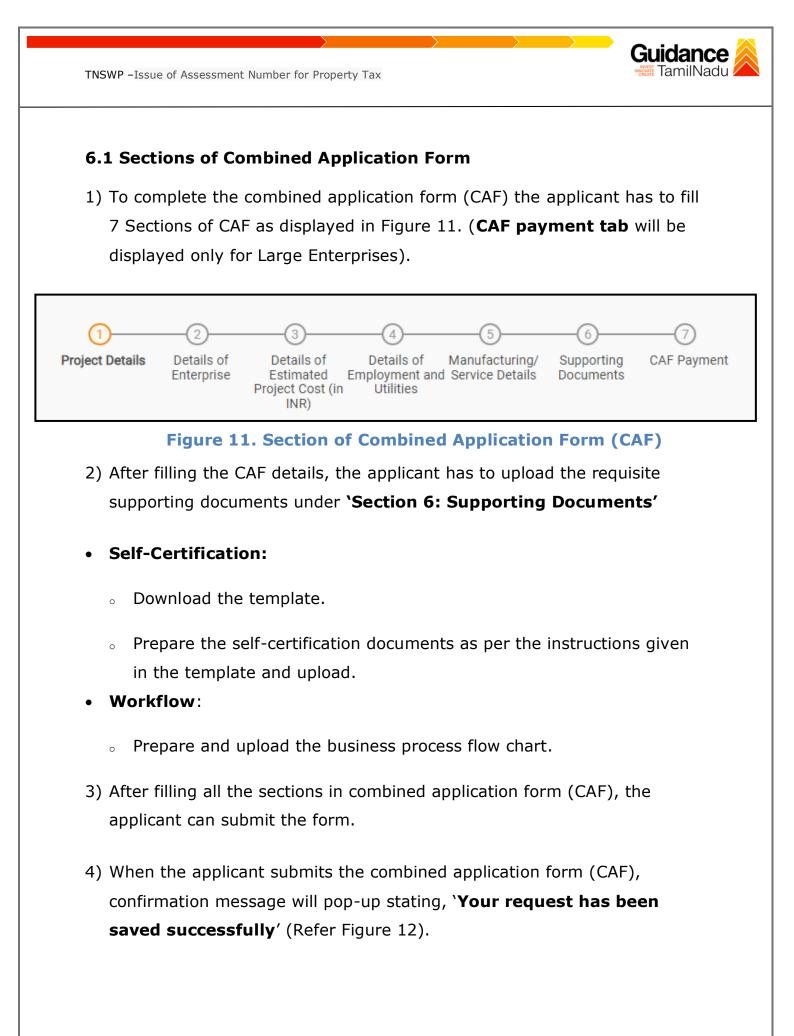

| Guidance 🎽                         |                                                                                                    | 1.000 (Y |
|------------------------------------|----------------------------------------------------------------------------------------------------|----------|
| Dashboard Overview                 | (1)(3)(5)(6)(7)                                                                                                    |          |
| Combined Application Form<br>(CAF) | Project Details of Details of Details of Details of Details of Supporting CAF Payment<br>Enterprise Estimated Employment and Manufacturing Documents<br>Information |          |
| List of Clearances                 | Your CAF details have been         successfully saved. Kindly review the         CAF fees amount and make         applicable payment to submit the                  | Θ        |
| Know Your Clearances (KYC)         | CAF<br>Choose your preferred Fee slab *                                                                                                    |          |
| Track your application             | O à la carte     Amount to be paid (in INR)                                                                                                    |          |
| Transaction                        | 500000 Calculate Fee                                                                                                    |          |
| Digilocker                         |                                                                                                    |          |

Figure 12. Combined Application Form (CAF) - Confirmation Message

#### Note:

If the applicant belongs to large industry, single window fee would be applicable according to the investment in Plant & Machinery or Turnover amount. <u>Clickhere</u> to access the Single Window Fee Slab.

**7.** Apply for Issue of Assessment Number for Property Tax

1. Click on "List of Clearances" **List of Clearances** Dashboard Overview blishment Stage Clearance Pre-Operation Stage Clearance Post-Operation Stage Clearance Combined Application Form (CAF) Search Time Limit (Working day 📒 List of Clearances 🖉 Sr. No Know Your Clearances (KYC) Tamil Nadu Small Industries Allotment of Land by SIDCO Development Corporation Limited 60 Days View (SIDCO) Track your application State Industries Promotion 2 Allotment of Land in industrial area 60 davs View Corporation of Tamil Nadu Ltd

### Figure 13. List of Clearances

- 2. The list of clearances is segregated into three stages.
  - Pre-Establishment Stage Clearance
  - Pre-Operation Stage Clearance
  - Post-Operation Stage Clearance
- 3. Select **'Pre-Operation Stage Clearance**' and find the clearance **'Issue**

of Assessment Number for Property Tax' by using Search option as

shown in the figure given below.

|                                    |         | Pre-Operatio<br>Stage Cleara                   |                 |             |                              |                                                                | Search for<br>Clearance |                           |
|------------------------------------|---------|------------------------------------------------|-----------------|-------------|------------------------------|----------------------------------------------------------------|-------------------------|---------------------------|
| Guidance 👗                         |         |                                                |                 |             |                              |                                                                |                         | <b>д<sup>309</sup> ус</b> |
| Dashboard Overview                 | Pre-Est | tablishment Stage Clearance                    |                 | Pre-Operat  | ion Stage Clearance          |                                                                | Post-Operation Stage    | arance                    |
| Combined Application Form<br>(CAF) |         |                                                |                 |             |                              |                                                                | Greater Chennai Corpo   | ration                    |
| List of Clearances                 | Sr. No. | Clearance Name                                 | Department Name |             | Time Limit<br>(Working days) | Information<br>(Prerequisites,<br>Procedure,<br>Checklist,Fee) | User Manual             |                           |
| Row Your Clearances (KYC)          | 26      | Issue of Assessment Number<br>for Property Tax | Greater Chennai | Corporation | 30 days                      | View                                                           | -                       | Apply                     |

Figure 14. Search for Clearance

Page 14 of 26

Guidance

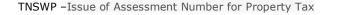

- Applicant can view information on workflow, checklist of supporting documents to be uploaded by the applicant and fee details. Click on 'view' to access the information (Refer Figure 15)
- 5. To apply for the clearance, click on 'Apply' to access the department application form (Refer Figure 15).
- 6. The Applicant can apply to obtain license for more than 1 establishment using a single login, but the applicant must create multiple Combined Application Form (CAF) for each of the establishment.

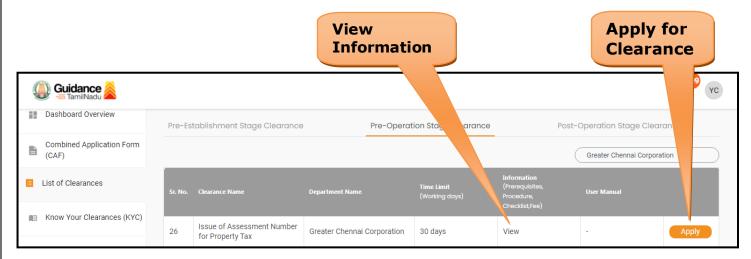

## **Figure 15. Apply for Clearance**

Guidance

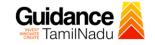

# 1) Select **PROJECT / CAF** from the drop-down menu.

| 023, 4:47.nm.(          | IST) VISIL GUIDANCE SILE   Operational Timings For Toll Free Number - 8:30 AM to 8:30 PM   1011 Free Number - 8:30 AM to 8:30 PM   1011 Free Number - 8:30 AM to 8:30 |
|-------------------------|----------------------------------------------------------------------------------------------------|
|                         | Please select the project with the one you want to proceed.                                                                                                    |
|                         | Department Name         Name of the Clearance           Greater Chennai Corporation         Issue of Assessment Number for Property Tax                                                                                                    |
| Clea                    | Select Project/CAF * Caf fix test Click on Apply Select                                                                                                    |
| Iss<br>for<br>Iss       | Close Apply                                                                                                    |
| for                     | 10 - 2010 - 2020                                                                                                    |
|                         | Figure 16. Project/CAF                                                                                                    |
|                         | Click on the Apply button and the Page will get redirected to Issue of Assessment Number for Property Tax.                                                                                                    |
| https://tnswp.com/DIGIG | 30V/PostParamServlet - Google Chrome          W/PostParamServlet       Q         W/PostParamServlet       Q         You are being redirected for Issue of Assessment Number for Property Tax                                                                                                    |
|                         |                                                                                                    |
|                         |                                                                                                    |
|                         | Figure 17. Redirecting to Assessment Number for Property Tax                                                                                                    |
|                         |                                                                                                    |

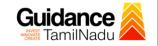

3) Enter all the mandatory details in the application for Property Tax.

|                              |                       | Pi                                             | roperty Tax         |                    |                      |
|------------------------------|-----------------------|------------------------------------------------|---------------------|--------------------|----------------------|
| ocapp6 Welcome SWM_Chinnakan | nu                    |                                                |                     |                    | Today is: 18/07/2023 |
|                              |                       |                                                |                     |                    |                      |
|                              |                       | Servi                                          | ice Request Form    |                    |                      |
|                              |                       | A                                              | pplicant Details    |                    |                      |
| Service Cate                 | egory:*               | Property Tax 🗸                                 | Service:*           | New Case 🗸         |                      |
| Application I                | Date:                 | 18/07/2023                                     |                     |                    |                      |
| Applicant Na                 | ame:*                 |                                                |                     |                    |                      |
| Zone:*                       |                       | Choose 🗸                                       | Ward:*              | Choose 🗸           |                      |
| Area:*                       |                       | Choose 🗸                                       | Locality:*          | Choose 🗸           |                      |
| Street:*                     |                       | Choose 🗸                                       |                     |                    |                      |
| Applicant Ad                 | ddress:*              |                                                |                     |                    |                      |
| Pincode:                     |                       |                                                |                     |                    |                      |
| Email:                       |                       |                                                | Mobile No:*         |                    |                      |
| Property Typ                 | pe:*                  | Choose 🗸                                       |                     |                    |                      |
| _                            |                       |                                                |                     |                    |                      |
|                              |                       |                                                | nent to be Uploaded |                    |                      |
| 1                            | 1 Copy of the Title D | eed of the Property in favour of applicant*    | Click on 'Save      | ile No file chosen |                      |
| 2                            | 2 Copy of approved I  | Planning Permission/Demontion & Reconstruction | poser               | ile No file chosen |                      |
|                              |                       |                                                | & Submit'           |                    |                      |
| Other Document               |                       |                                                |                     |                    |                      |
| Cho                          | oose File No file cho | sen 💿 🖸                                        |                     |                    |                      |
|                              |                       | Save&Subn                                      | nit Close           |                    |                      |

# Figure 18. Property Tax

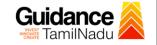

## **Application Submitted**

 After the applicant has completed the application form, the application is submitted successfully to the Department for further processing. The applicant can view the status of the application under Track your application → Select the CAF from the Dropdown → All details

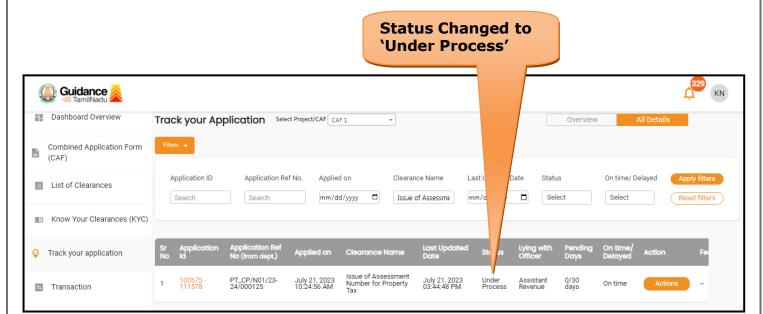

Figure 19. Status of the Application

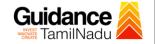

# 8. Track Your Application

- After submitting the application, a unique 'token ID' would be generated. Using the **'Token ID'** the Applicant can track the status of clearances by clicking on 'Track your application' option.'
- Applicant to choose the name of the project created during CAF from the dropdown 'Select Project / CAF' displayed at the top of the page.

## Track your application – Overview Option

By clicking on 'Overview' tab, Applicant can view the count of various clearance statuses as follows.

- Total Pending Clearances
- Total Approved Clearances
- Total Rejected Clearances

|                                                            | Track Your<br>Application                                                                                                    | Overview of applications                                                                            |
|------------------------------------------------------------|----------------------------------------------------------------------------------------------------|----------------------------------------------------------------------------------------------------|
|                                                            |                                                                                                    | (329 KN                                                                                             |
| Dashboard Overview     Combined Application Form     (CAF) | ritters                                                                                                    | Overview All Details                                                                                |
| List of Clearances                                         | Application ID     Application Ref No.     Applied on     Clearance Name     Last Upon       Search     Search     mm/dd/yyyy     Issue of Assessme     mm/dd/yyyy | ated Date     Status     On time/ Delayed     Apply filters       yyyy     Select     Reset filters |
| <ul> <li>Track your application</li> </ul>                 | Sr Application Application Ref<br>No Id No (from dept.) Applied on Clearance Name Date Sta                                                                         | tus Lying with Pending On time/ Action Fe<br>Officer Days Delayed Action Fe                         |
| S Transaction                                              | 1 102675 - PT_CP/N01/23 - July 21, 2023 Issue of Assessment July 21, 2023 Unc<br>1 111578 24/000125 10:24:56 AM Number for Property 03:44:48 PM Pro<br>Tax         | er Assistant 0/30 On time Actions                                                                   |

Figure 20. Track Your Application

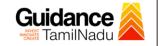

## • Track your application – 'All Details' Option

By clicking on 'All details' tab, Applicant can view the following statuses of the list of clearances applied for the specified project.

- Applied on
- Last updated date
- Status of the application
- Lying with officer
- Pending days
- On time / Delayed Action

All Details Options

| 🐌 Guidance 🙈                       | L <sup>329</sup> KN                                                                                                    |
|------------------------------------|----------------------------------------------------------------------------------------------------|
| Dashboard Overview                 | Track your Application Select Project/CAF CAF 1    Overview All Details                                                                                                    |
| Combined Application Form<br>(CAF) | Filters 👻                                                                                                    |
| List of Clearances                 | Application ID     Application Ref No.     Applied on     Clearance Name     Last Updated Date     Status     On time/ Delayed     Apply filters       Search     Search     mm/dd/yyyy     Issue of Assessme     mm/dd/yyyy     Select     Reset filters |
| Know Your Clearances (KYC)         |                                                                                                    |
| Track your application             | Sr Application Application Ref<br>No Id No (from dept.) Applied on Clearance Name Last Updated Status Officer Days Delayed Action Fe                                                                                                    |
| Transaction                        | 1 102675 - PT_CP/N01/23 - July 21, 2023 Issue of Assessment Number for Property 03:44:48 PM Process Revenue days On time Actions - Tax                                                                                                    |

### Figure 21. 'All Details' tab

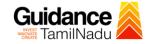

# 9. Query Clarification

- After submitting the application to the Greater Chennai Corporation, the Assistant Revenue officer reviews the application and if there are any clarifications required, the Assistant Revenue officer would raise a query to the applicant.
- 2) Applicant would receive an alert message through Registered SMS/Email.
- 3) Applicants could go to 'Track your application' option and view the query under action items under the 'All Details' Tab.
- Applicants could view the status as 'Need Clarification' under the 'Status' column. Clicking on the 'Action' button responds to the query as shown in the below figure.

| Guidance SamilNadu                 |                                                                                                    | 1329 KN                                                                                 |
|------------------------------------|----------------------------------------------------------------------------------------------------|-----------------------------------------------------------------------------------------|
| Dashboard Overview                 | Track your Application Select Project/CAF CAF1                                                                                                    | Overview All Details                                                                    |
| Combined Application Form<br>(CAF) | Filters   Need  Clarification                                                                                                    |                                                                                         |
| List of Clearances                 | Application ID     Application Ref No.     Applied on     Cleation       Search     Search     mm/dd/yyyy     Issue of Assessme     mm/                                                                                                    | Status     On time/ Delayed     Apply filters       Select     Select     Reset filters |
| Know Your Clearances (KYC)         |                                                                                                    |                                                                                         |
| ♀ Track your application           | Sr Application Application Ref Applied on Clearance Name Last Updated Stc Updated Office                                                                                                    |                                                                                         |
| = Transaction                      | 1         102675 -         PT_CP/N01/23-         July 21,<br>2023         Issue of<br>Assessment         July 21, 2023         Need         Assis           1         111578         24/000125         10:24:56 AM         Number for Property         03:44:48 PM         Clarification         Reven<br>Tax |                                                                                         |

### Figure 22. Need Clarification

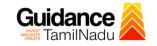

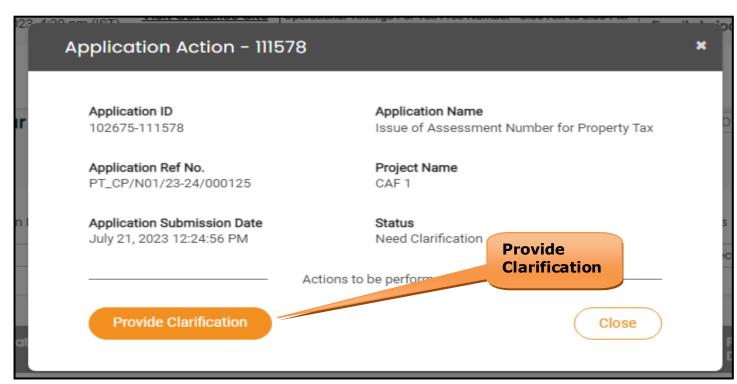

Figure 23. Provide Clarification

- 5) The Applicant clicks on **'Provide Clarification'** button and responds to the Query.
- 6) The Application gets submitted to the department after the query has been addressed by the Applicant.
- 7) The Status of the application changes from 'Need clarification' to 'Under Process' after the Applicant submits the query.

| Guidance 😹                         | Ļ <sup>22</sup> (                                                                                                    | KN |
|------------------------------------|----------------------------------------------------------------------------------------------------|----|
| Dashboard Overview                 | Track your Application Select Project/CAF CAF1 Overview All Details                                                                                                    |    |
| Combined Application Form<br>(CAF) | Filters • Status Changed<br>to `Under Process'                                                                                                    |    |
| E List of Clearances               | Application ID     Application Ref No.     Applied on     Clearance Name     Las     Status     On time/ Delayed     Apply filters       Search     Search     mm/dd/yyyy     Issue of Assessme     mm     Select     Reset filters                                                                                                    |    |
| Know Your Clearances (KYC)         |                                                                                                    |    |
| Orack your application             | Sr Application Application Ref<br>No Id No (from dept.) Applied on Clearance Name Last Updated us Officer Days Delayed Action Fe                                                                                                    |    |
| Transaction                        | 1 102675 - PT_CP/N01/23- July 21, 2023 Issue of Assessment July 21, 2023 Under Assistant 0/30 On time Actions -<br>111578 24/000125 11:24:56 AM Tax - Tax - Tax |    |
|                                    | Figure 24. Under Process<br>Page 22 of 26                                                                                                    |    |

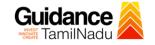

# **10. Inspection Schedule**

- 1) The Assessor Revenue Officer schedules the date of appointment for inspection to be done for the specified institution.
- 2) After the Inspection is completed, the Assessor Revenue officer submits the Inspection report.
- 3) The Applicant has the provision to view the Scheduled Inspection details

| Q | Guidance 🙈                         | 1 <sup>329</sup> KN                                                                                                    |
|---|------------------------------------|----------------------------------------------------------------------------------------------------|
|   | Dashboard Overview                 | Track your Application         Select Project/CAF         CAF 1         Overview         All Details                                                                                                    |
| B | Combined Application Form<br>(CAF) | Filters -                                                                                                    |
|   | List of Clearances                 | Application ID     Application Ref No.     Applied on     Clearance Name     Scheduled     On time/ Delayed     Apply filters       Search     Search     mm/dd/yyyy     Issue of Assessme     /yyyy     Select     Select     Reset filters |
|   | Know Your Clearances (KYC)         |                                                                                                    |
| Ş | Track your application             | Sr Application Application Ref<br>No Id No (from dept.) Applied on Clearance Name Last Updated St is Lying with Pending On time/ Action Fe                                                                                                   |
| 5 | Transaction                        | 1 102675 - PT_CP/N01/23 July 21, Issue of Assessment July 21, 2023 Inspection Assessor 0/30 On time Actions – 11:24:56 AM Tax                                                                                                    |

### **Figure 15. Inspection Scheduled**

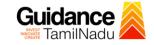

| 028-450 pm (ICT)<br>Applic                                | ation Action - 111578                                 |                                                                 |
|-----------------------------------------------------------|-------------------------------------------------------|-----------------------------------------------------------------|
| 1.00                                                      | ation ID<br>25-111578                                 | Application Name<br>Issue of Assessment Number for Property Tax |
|                                                           | ation Ref No.<br>P/N01/23-24/000125                   | Project Name<br>CAF 1                                           |
|                                                           | ation Submission Date<br>1, 2023 12:24:56 PM          | Status<br>Inspection Scheduled                                  |
| cat                                                       | In In                                                 | spection<br>etail Close                                         |
|                                                           | Figure 26. Sched                                      | uled Inspection Details                                         |
| Guidance 🍝 TamilNadu                                      |                                                       | Û (KN)                                                          |
| Dashboard Overview     Combined Application For     (CAF) | Inspection Details : 111578                           | Inspection<br>Date                                              |
| List of Clearances                                        | Inspection Scheduled Date (DD/MM/YYYY):<br>21/07/2023 |                                                                 |
| Know Your Clearances (K)                                  | /C)                                                   |                                                                 |
| Track your application                                    |                                                       |                                                                 |

Figure 27. Scheduled Inspection Details (Contd.)

Page **24** of **26** 

# **11. Application Processing**

1) The Sanctioning Authority scrutinizes and reviews the application and

```
updates the status as "Approved" or "Rejected"
```

| Q  | Guidance 🙈                         | L. (1) (1) (1) (1) (1) (1) (1) (1) (1) (1)                                                                                                    |
|----|------------------------------------|----------------------------------------------------------------------------------------------------|
|    | Dashboard Overview                 | Crack your Application         Select Project/CAF         CAF 1         Overview         All Details                                                                                                    |
|    | Combined Application Form<br>(CAF) | Filters                                                                                                    |
|    | List of Clearances                 | Application ID     Application Ref No.     Applied on     Clearance Name     Last U     Status     On time/ Delayed     Apply filters       Search     Search     mm/dd/yyyy     Issue of Assessme     mm/c     Select     Select     Reset filters |
|    | Know Your Clearances (KYC)         |                                                                                                    |
| Ş  | Track your application             | Sr Application Application Ref<br>No Id No (from dept.) Applied on Clearance Name Last Updated Sta Cifficer Days Delayed Action Fe                                                                                                    |
| 47 | Transaction                        | 1 102675 - PT_CP/N01/23- July 21, 2023 Issue of Assessment July 21, 2023 Approved Sanctioning 0/30 On time Actions -<br>1 11578 24/000125 01:24:56 PM Tax - Tax                                                                                     |

## **Figure 28. Application Processed**

 If the application is 'Approved' by the Sanctioning Authority, the applicant can download the Certificate under Track your application –

> Action button -> Download Certificate (Refer Figure 29)

| Application Action - 111578                              | ×                                                               |
|----------------------------------------------------------|-----------------------------------------------------------------|
| Application ID<br>102675-111578                          | Application Name<br>Issue of Assessment Number for Property Tax |
| Application Ref No.<br>PT_CP/N01/23-24/000125            | Project Name<br>CAF 1                                           |
| Application Submission Date<br>July 21, 2023 01:45:33 PM | Status<br>Approved Download<br>Certificate                      |
| Download                                                 | Feedback - Application Processing                               |
| Feedback - App                                           | olication Submission Close                                      |
| Figure                                                   | e 29. Download Certificate                                      |
|                                                          | Page <b>25</b> of <b>26</b>                                     |

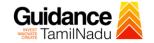

3) If the application is '**Rejected**' by the Sanctioning Authority, the applicant can view the rejection remarks under the Actions Tab by the department. Applicant has to create a fresh application if the application has been rejected. (Refer Figure 30)

| Q  | Guidance                           | τ <mark>ι</mark> κν                                                                                                    |
|----|------------------------------------|----------------------------------------------------------------------------------------------------|
| 11 | Dashboard Overview                 | Track your Application         Select Project/CAF         All Details                                                                                                    |
| ľ  | Combined Application Form<br>(CAF) | Filters 👻                                                                                                    |
|    | List of Clearances                 | Application ID       Application Ref No.       Applied on       Clearance Name       Rejected Status       e/ Delayed       Apply filters         Search       Search       mm/dd/yyyy       Issue of Assessme       Issue of Assessme       Rejected Status       t       Reset filters |
|    | Know Your Clearances (KYC)         |                                                                                                    |
| Ŷ  | Track your application             | Sr Application Application Ref Applied on Clearance Name Last Updated Stat Lying with Pending On time/ Action Fe                                                                                                    |
| 5  | Transaction                        | 1 102675 - PT_CP/N01/23- July 21, 2023 Issue of Assessment July 21, 2023 Rejected Sanctioning 0/30 On time Actions – 111578 24/000125 2:24:56 PM Tax - Tax                                                                                                    |

Figure 30. Rejected Status

 $\sim$ 

Guidance TamilNadu